# NCKU-WiFi(2.4G \cdot 5G) Operating Manual

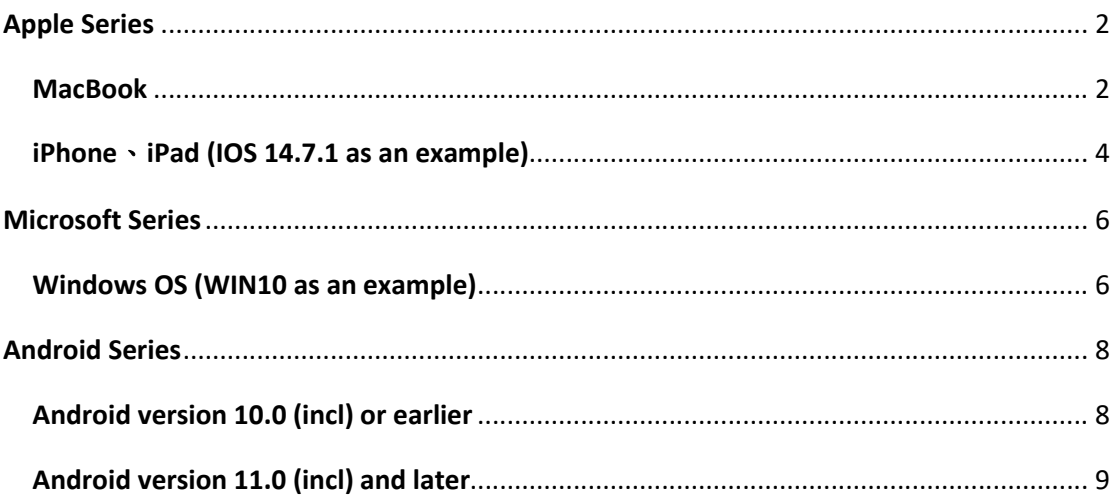

## **Apple Series**

#### **MacBook**

1. Turn on Wi-Fi and select the Wi-Fi signal 「NCKU-WiFi(2.4G) 」 or 「NCKU-WiFi(5G) $\perp$ .

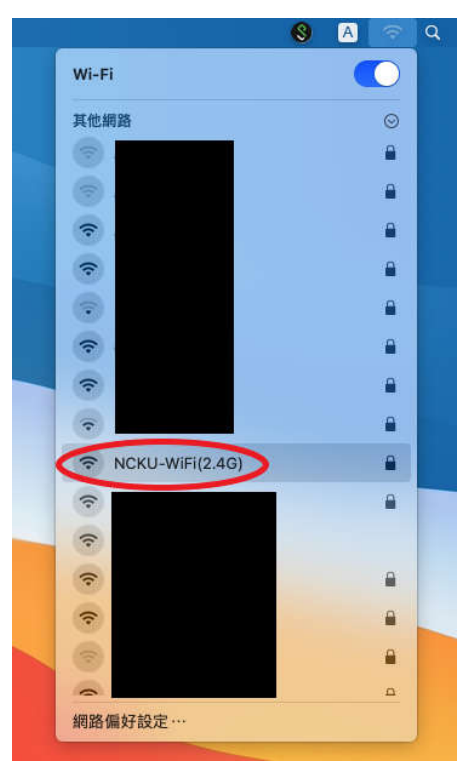

2. Click  $\overline{\phantom{a}}$  Join  $\overline{\phantom{a}}$  after entering the account and password. Faculty: E-campus Administrative Affair System account and password Student: Cheng-Kung Portal account and password

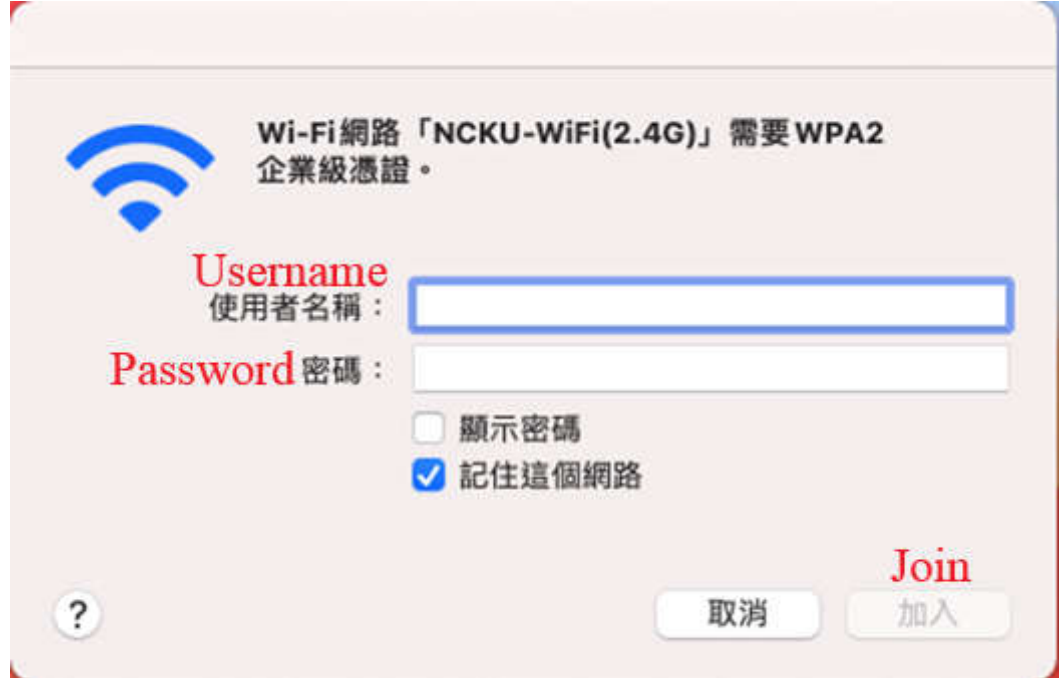

3. On the verification certificate screen, click  $\Box$  Next  $\Box$ .

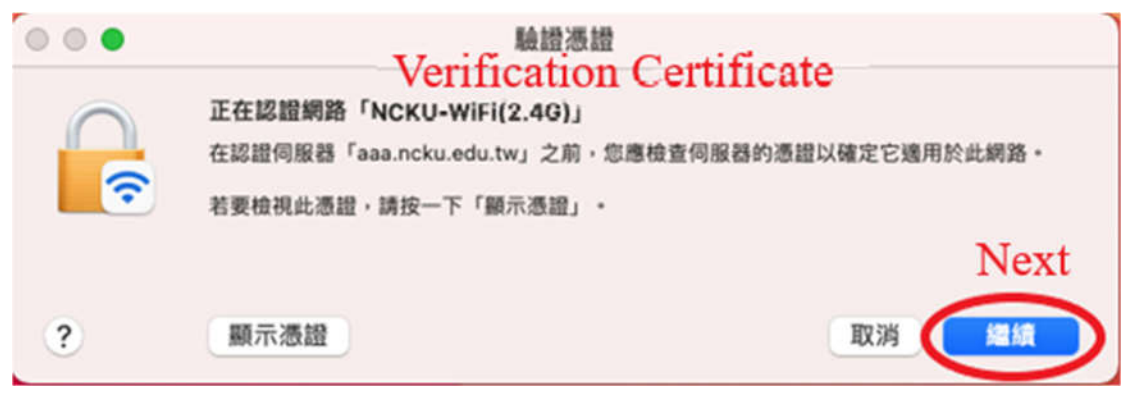

4. Click 「Update Settings」after entering the Apple ID and password.

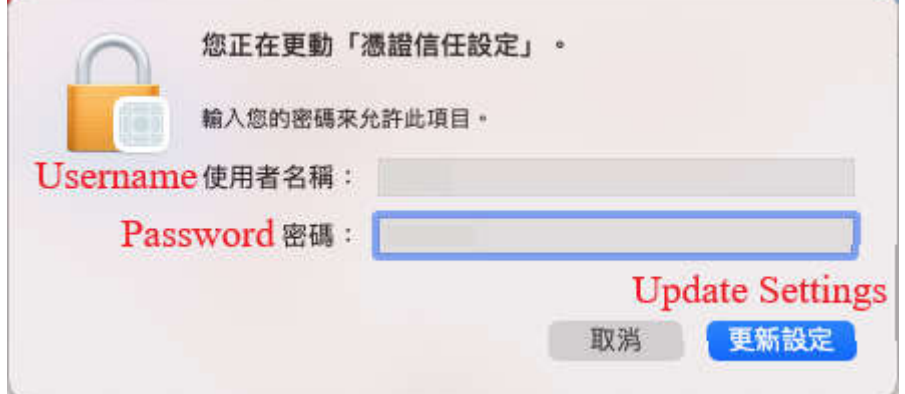

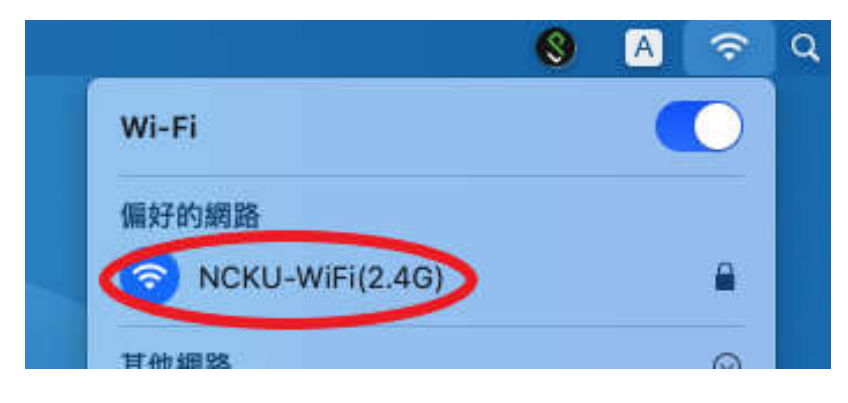

#### **iPhone**、**iPad (IOS 14.7.1 as an example)**

1. Go to 「Settings」 to enable Wi-Fi, select the Wi-Fi signal 「NCKU-WiFi(2.4G) \_ or 「NCKU-WiFi(5G) \_ .

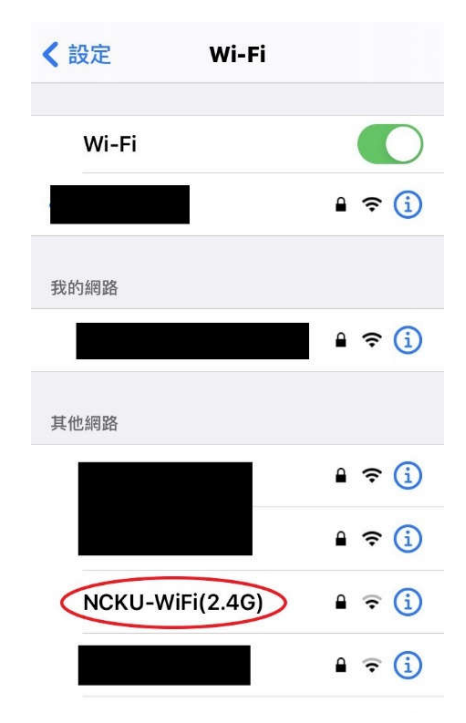

2. Click  $\overline{\phantom{a}}$  Join  $\overline{\phantom{a}}$  after entering the account and password. Faculty: E-campus Administrative Affair System account and password Student: Cheng-Kung Portal account and password

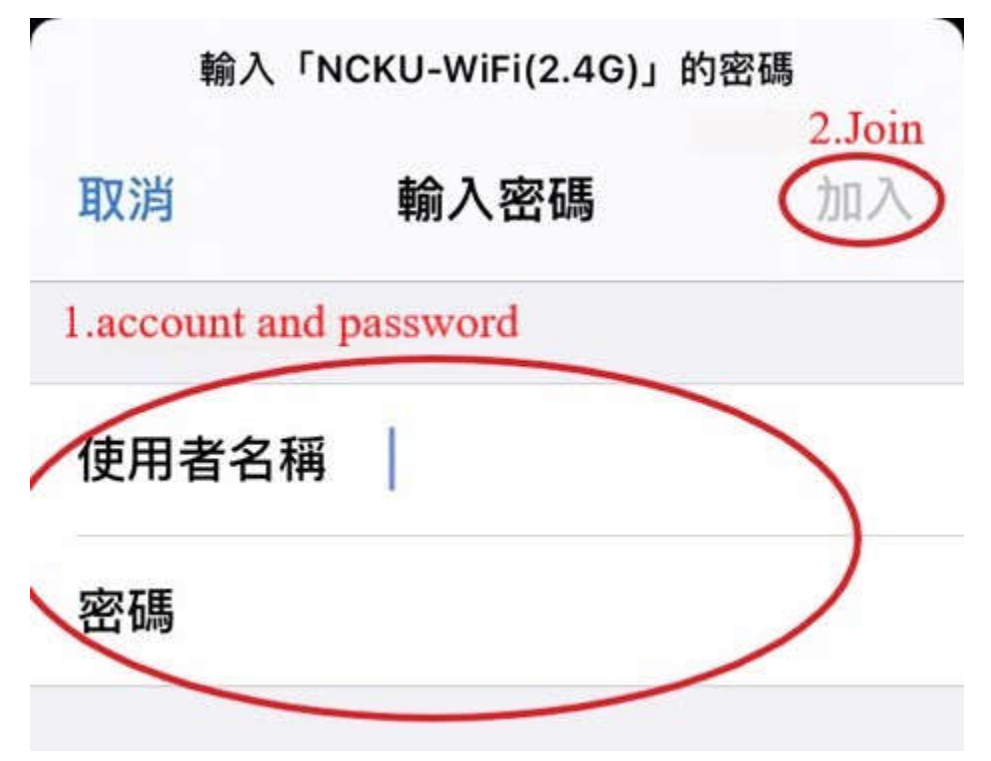

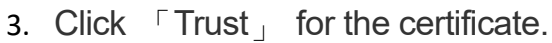

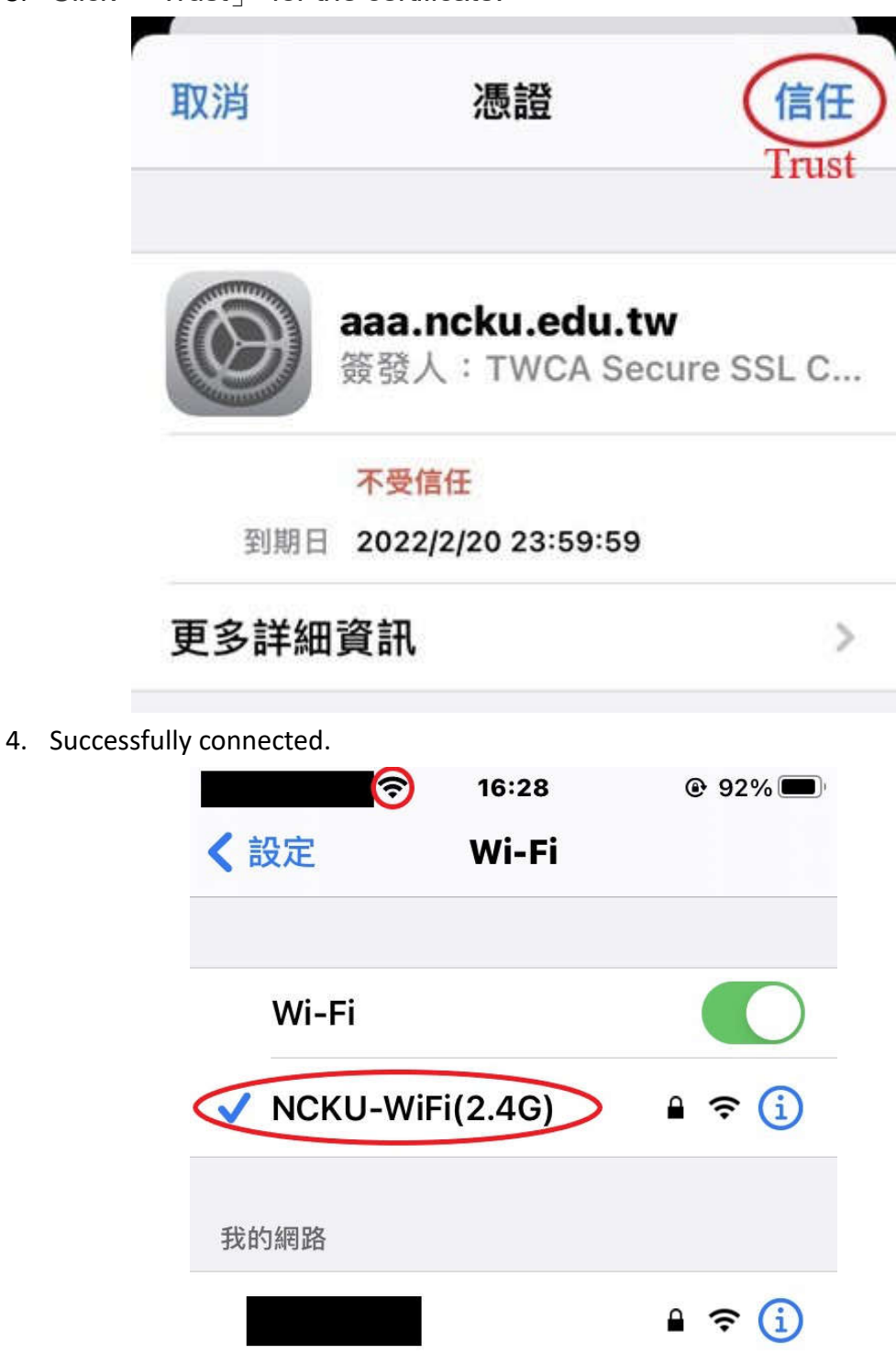

### **Microsoft Series**

### **Windows OS (WIN10 as an example)**

1. Turn on Wi-Fi and select the Wi-Fi signal 「NCKU-WiFi(2.4G) 」 or 「NCKU-WiFi(5G) $\perp$ .

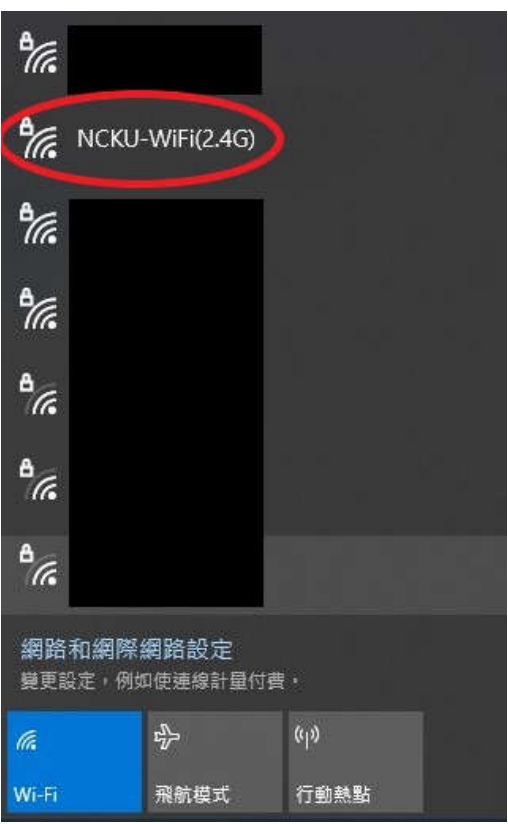

2. Click  $\sqrt{C}$  Confirm  $\sqrt{C}$  after entering the account and password. Faculty: E-campus Administrative Affair System account and password Student: Cheng-Kung Portal account and password

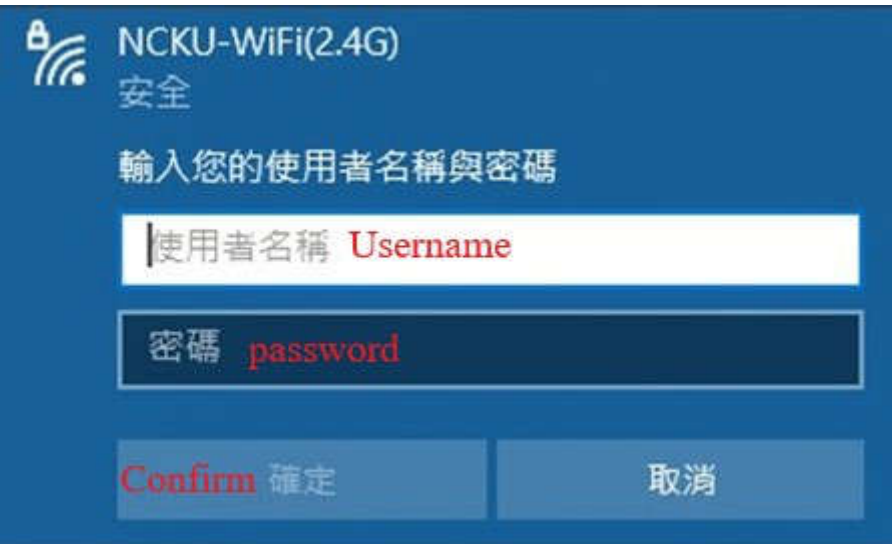

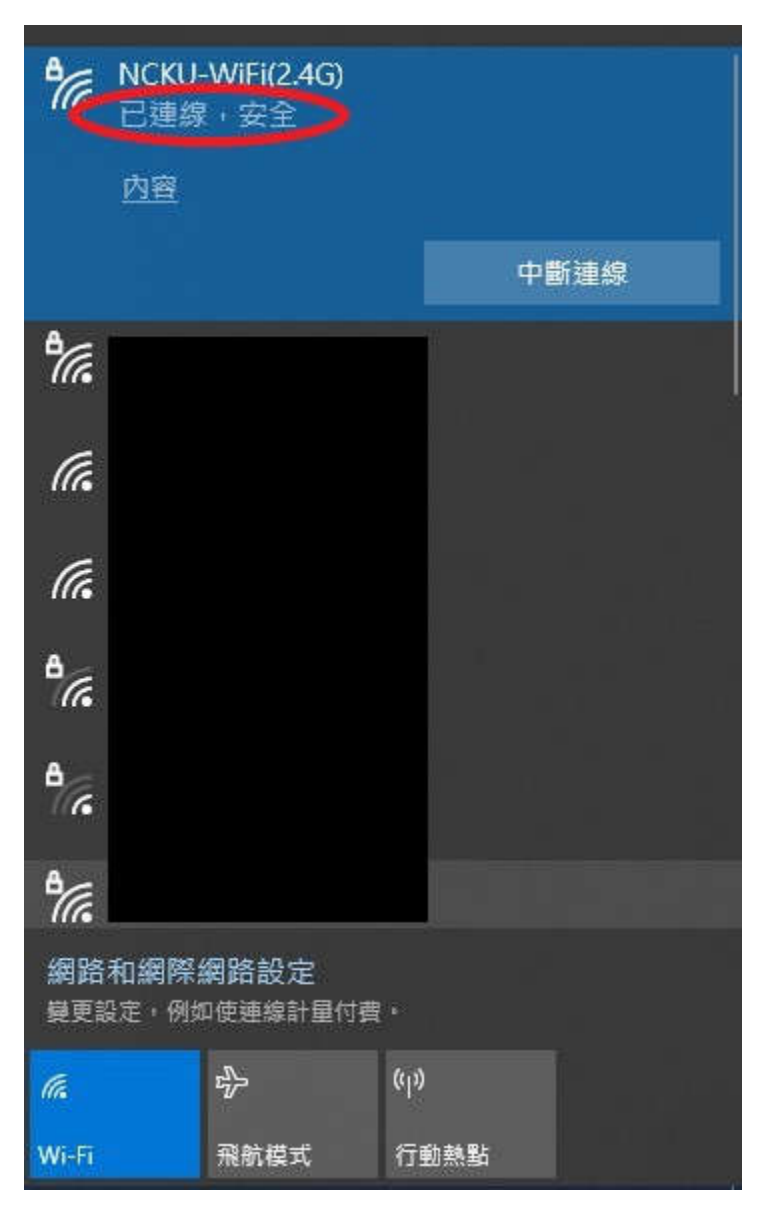

### **Android Series**

### **Android version 10.0 (incl) or earlier**

1. Turn on Wi-Fi and select the Wi-Fi signal  $\sqrt{N}$  NCKU-WiFi(2.4G)  $\sqrt{N}$  or  $\sqrt{N}$  NCKU-WiFi(5G) $\perp$ .

- 2. In the verification screen:
	- 2.1 EAP method select 「PEAP」 Phase 2 verification select 「MSCHAPV2」 CA certificate select  $\Box$  Do not verify  $\Box$
	- 2.2 Click 「Connect」 after entering the account and password.

Faculty: E-campus Administrative Affair System account and password Student: Cheng-Kung Portal account and password

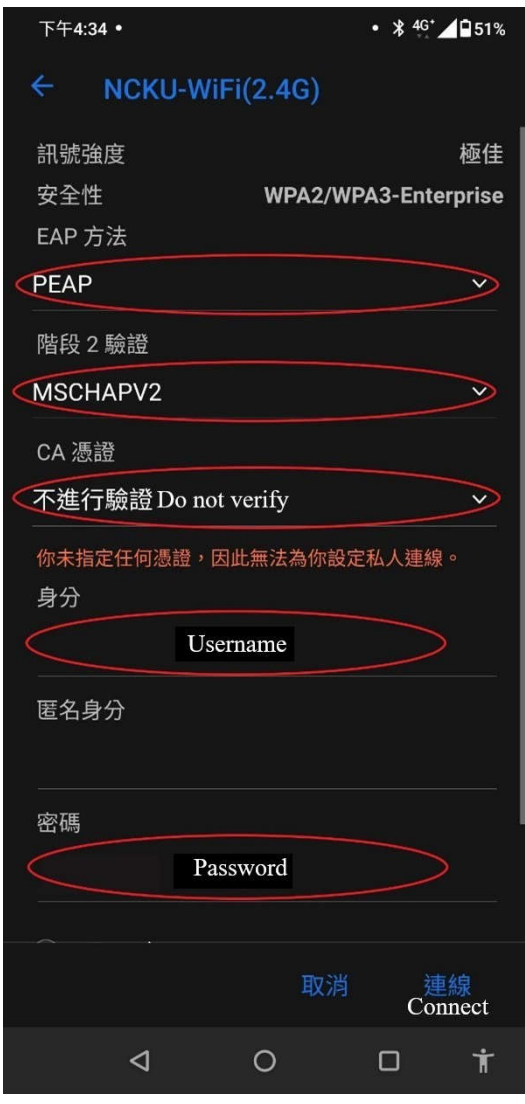

#### **Android version 11.0 (incl) and later**

- 1. Turn on Wi-Fi and select the Wi-Fi signal  $\sqrt{NCKU-WiFi(2.4G)}$  or  $\sqrt{NCKU}$ -WiFi(5G) $\pm$ .
- 2. In the verification screen:
	- 2.1 EAP method select 「PEAP」 Phase 2 verification select 「MSCHAPV2」 Online Certificate Status Protocol(OCSP) select 「Do not verify」
	- 2.2 Enter domain: aaa.ncku.edu.tw
	- 2.3 Click 「Connect」 after entering the account and password. Faculty: E-campus Administrative Affair System account and password Student: Cheng-Kung Portal account and password

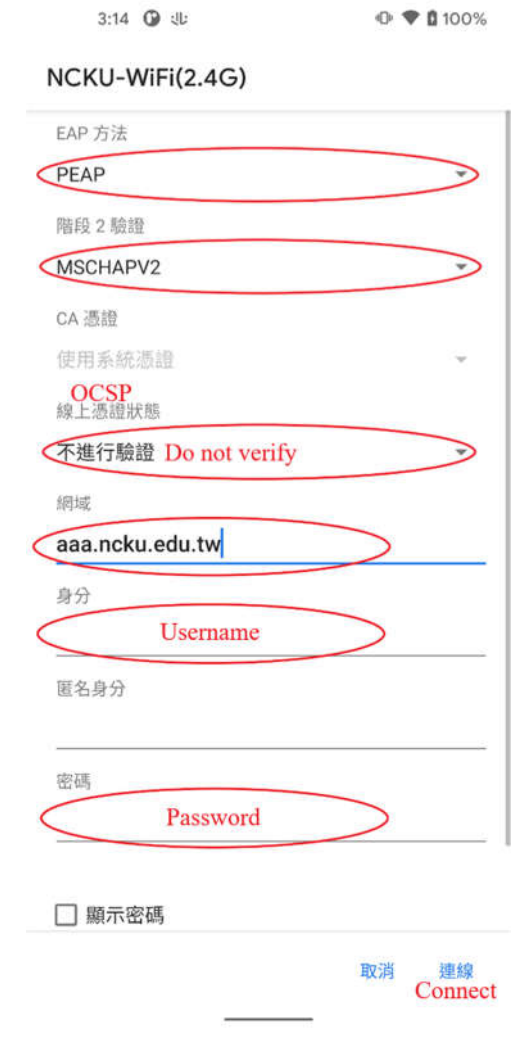